# **Benq** DC E720 Fotocamera digitale Manuale utente

# Benvenuti

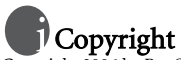

Copyright 2006 by BenQ Corporation. Tutti i diritti riservati. Nessuna parte della presente pubblicazione può essere riprodotta, trasmessa, trascritta, conservata in un sistema di archivio o tradotta in alcuna lingua o in alcun linguaggio informatico, in nessuna forma e con nessun mezzo, elettronico, meccanico, magnetico, ottico, chimico, manuale o di altro tipo, senza la previa autorizzazione scritta di questa società.

# Responsabilità

BenQ Corporation non offre dichiarazioni o garanzie, esplicite o implicite, in riferimento ai contenuti del presente manuale, e non si assume alcuna responsabilità né offre garanzie sulla qualità commerciale o l'idoneità del presente prodotto a qualunque scopo. Inoltre, BenQ Corporation si riserva il diritto di revisionare la presente pubblicazione e di apportarvi le necessarie modifiche al contenuto, senza che ciò comporti per l'azienda alcun obbligo di notificare a chiunque tali revisioni o cambiamenti.

# Cura della fotocamera

- Non utilizzare la fotocamera nelle seguenti condizioni ambientali: temperatura inferiore a 0 °C o superiore a 40 °C.
- Non utilizzare o conservare la fotocamera nelle seguenti condizioni ambientali:
	- Luce diretta del sole
	- Luoghi elevati e polverosi
	- Vicino a climatizzatori, riscaldatori elettrici o altre fonti di calore
	- In un'automobile chiusa alla luce diretta del sole
	- Collocazioni instabili
- Se la fotocamera si bagna, pulirla al più presto possibile con un panno asciutto.
- Il sale o l'acqua marina possono causare danni seri alla fotocamera.
- Non usare solventi organici, come alcool, ecc., per pulire la fotocamera.
- Se l'obiettivo o il mirino si sporcano, usare una spazzola per obiettivi o un panno soffice per pulirli. Non toccare l'obiettivo con le dita.
- Per evitare scosse elettriche, non cercare di smontare o riparare la fotocamera da soli.
- L'acqua può causare incendi o scosse elettriche; conservare pertanto la fotocamera in un luogo asciutto<sup>-</sup>
- Non utilizzare la telecamera all'aperto in caso di pioggia o neve.
- Non utilizzare la fotocamera in acqua, o vicino all'acqua.
- Se nella fotocamera penetrasse acqua o una sostanza sconosciuta, spegnela immediatamente e scollegare le batterie. Eliminare la sostanza sconosciuta o l'acqua e inviare la fotocamera al centro assistenza.
- Per evitare di perdere le immagini acquisite, trasferire i dati sul proprio computer non appena possibile.

#### Smaltimento di apparecchi elettrici ed elettronici nell'Unione Europea da parte di utenti privati.

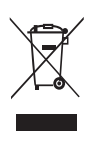

Questo simbolo sul prodotto o sulla confezione indica che esso non può essere smaltito come rifiuto domestico. È necessario smaltirlo restituendolo secondo lo schema di raccolta per il riciclaggio degli apparecchi elettrici ed elettronici. Per ulteriori informazioni sul riciclaggio di questo apparecchio, contattare l'ente della propria città, il negozio dove è stato acquistato l'apparecchio o il proprio servizio di smaltimento rifiuti domestici. Il riciclaggio dei materiali aiuterà a conservare le risorse naturali ed assicurare che il prodotto sia riciclato in un modo che protegga la salute umana e l'ambiente.

#### Avviso Normative CE

La BenQ Corp. Dichiara sotto la sua responsabilità che il prodotto è conforme ai requisiti esposti dalla Direttiva del Consiglio sul ravvicinamento delle legislazioni dei Paesi membri, Direttive sulla compatibilità elettromagnetica (89/336/EEC, 92/31/EEC) e Direttiva sui bassi voltaggi (73/23/EEC).

# **Sommario**

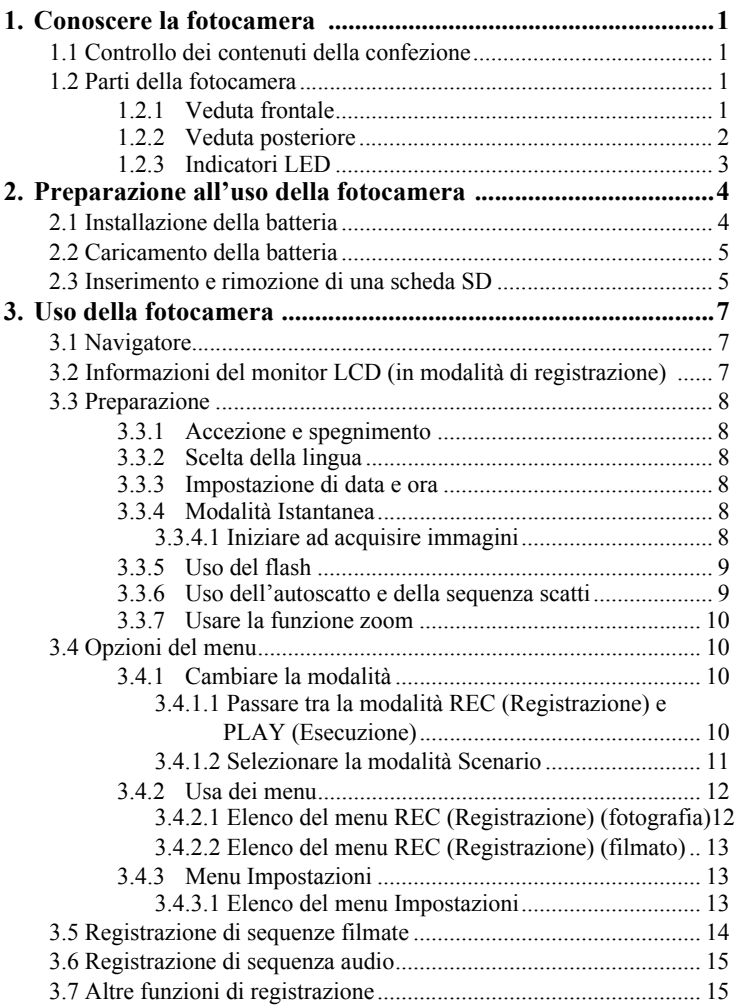

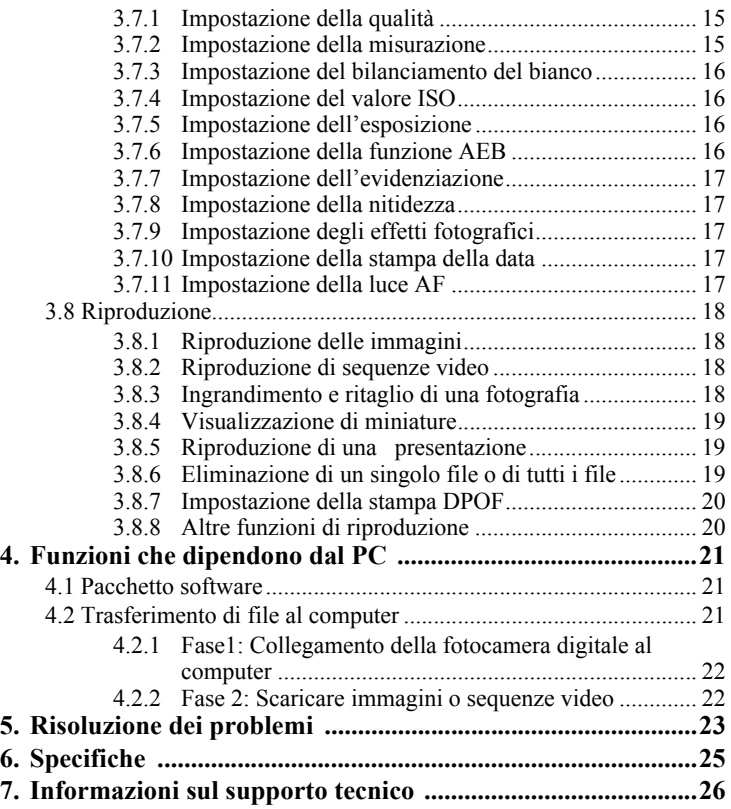

# <span id="page-4-0"></span>**1 Conoscere la fotocamera**

#### <span id="page-4-1"></span>**1.1 Controllo dei contenuti della confezione**

Disimballare con cura la confezione ed assicurarsi di possedere gli elementi sotto elencati.

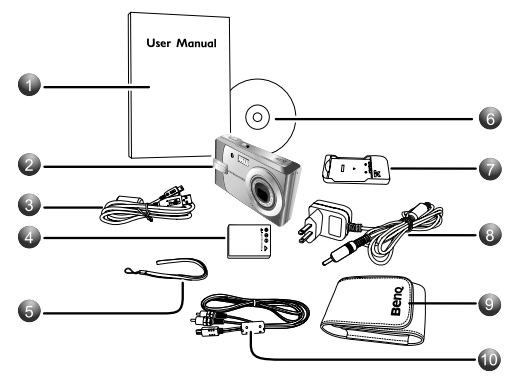

- 1. Manuale dell'utente
- 2. Fotocamera digitale
- 3. Cavo USB
- 4. Batteria agli ioni di litio
- 5. Cinghietta
- 6. CD-ROM software
- 7. Caricabatterie
- 8. Adattatore di corrente CC
- 9. Custodia
- 10. Cavo AV

Se uno qualsiasi degli elementi manca o è danneggiato, mettersi in contatto con il rivenditore. Conservare i materiali d'imballaggio nel caso si deva inviare la fotocamera per riparazioni.

#### <span id="page-4-2"></span>**1.2 Parti della fotocamera**

<span id="page-4-3"></span>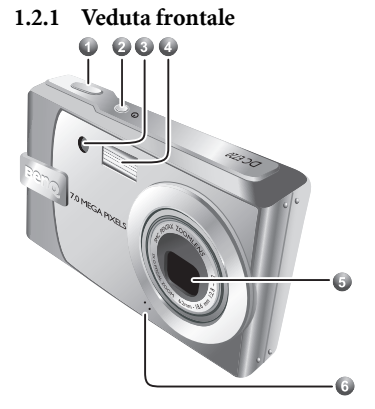

- 1. Tasto otturatore
- 2. Tasto d'alimentazione
- 3. LED autoscatto / Luce AF<br>4 Flash integrato
- Flash integrato
- 5. Obiettivo/Coperchio obiettivo
- 6. Microfono

#### <span id="page-5-0"></span>**1.2.2 Veduta posteriore**

- 1. Monitor LCD<br>2. LED di stato
- LED di stato
- 3. **W**
	- Riduzione o miniatura
- 4. **T** Ingrandimento
- 5. Modalità D'ESECUZIONE
- 6. **MENU**
- 7. Navigatore Controllo a quattro vie ed **OK**
- 8. Tasto **MODE** (Modalità)
- 9. Tasto Elimina
- 10. Altoparlante
- 11. Aggancio treppiede
- 12. Coperchio scomparto batteria / alloggio scheda SD
- 13. Passante cinghietta
- 14. Terminale d'output PC / AV

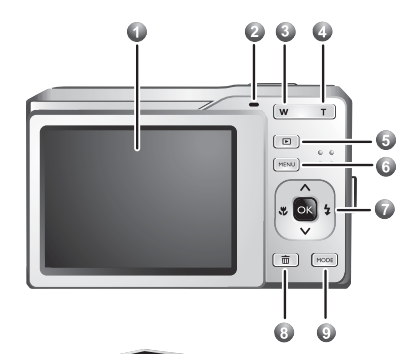

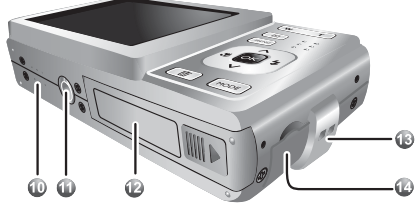

#### <span id="page-6-0"></span>**1.2.3 Indicatori LED**

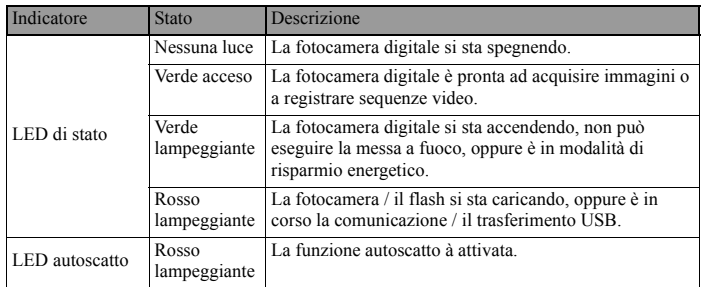

**• Il display LCD della fotocamera digitale è prodotto con tecnologie sofisticate; tuttavia il display può avere dei punti sempre illuminati oppure con colori insoliti. Questa è una condizione normale e non indica un guasto del display, né influenzerà in alcun modo le immagini acquisite con la fotocamera.**

**• Quando la macchina è in modalità di risparmio energetico, il monitor LCD si disattiva. Premere un tasto qualsiasi per riprendere le operazioni.**

È normale che la macchina diventi calda durante l'uso, perché la sua struttura metallica conduce il calore.

## <span id="page-7-1"></span><span id="page-7-0"></span>**2 Preparazione all'uso della fotocamera 2.1 Installazione della batteria**

Si raccomanda vivamente di usare solamente la batteria ricaricabile agli ioni di litio specificata per la fotocamera. Assicurarsi che l'alimentazione della fotocamera sia disattiva prima di inserire o rimuovere la batteria.

#### **Per inserire la batteria:**

- 1. Aprire il coperchio scomparto batteria / alloggio scheda SD (**A**).
- 2. Inserire la batteria con l'orientamento corretto, come mostrato (**B**).
- 3. Spingere la batteria fino in fondo, fino a quando non si blocca inposizione (**C**).
- 4. Chiudere il coperchio scomparto batteria / alloggio scheda SD (**D**).

#### **Per rimuovere la batteria:**

- 1. Aprire il coperchio scomparto batteria / alloggio scheda SD.
- 2. Rilasciare la leva di blocco della batteria.
- 3. Come la batteria fuoriesce leggermente, con delicatezza estrarla completamente dallo scomparto.

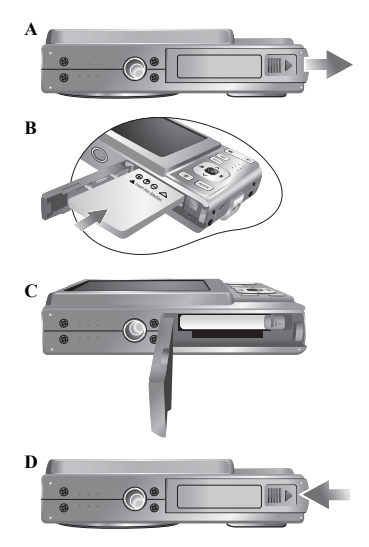

## <span id="page-8-0"></span>**2.2 Caricamento della batteria**

Lo stato di carica della batteria influenza le prestazioni della fotocamera. Per ottimizzare le prestazioni e la durata della batteria, si raccomanda di caricarla completamente utilizzando il caricabatterie specificato (caricabatterie e alimentatore CA), e quindi di scarcarla completamente durante l'uso, almeno una volta. Assicurarsi che l'alimentazione della fotocamera sia disattiva prima di inserire la batteria.

- 1. Posizionare la batteria nel caricabatterie, come mostrato nell'illustrazione.
- 2. Collegare uno dei capi del cavo dell'alimentatore CA al caricabatterie.
- 3. Collegare l'altra estremità dell'adattatore di corrente CA ad una presa a muro.
- 4. Durante la ricarica della batteria, il LED del caricabatterie è di colore rosso. Una volta completata la ricarica, il led diventa di colore verde.

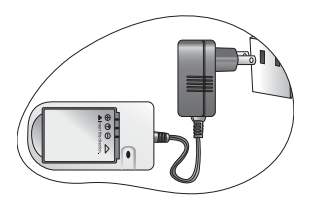

La durata dei tempi di carica dipende dalla temperatura d'ambiente e dallo stato della batteria.

- **Con la fotocamera si deve utilizzare il set caricabatterie consigliato. I danni provocati dall'uso di un adattatore di corrente inadeguato non sono coperti dalla garanzia. Assicurarsi sempre che la fotocamera sia spenta prima di rimuovere la batteria.**
	- **La batteria può essere calda dopo essere stata caricata o usata. Questo è un fenomeno normale e non indica un guasto.**
	- **Quando ci si trova in ambienti freddi, tenere calda la fotocamera e la sua batteria riponendola nella tasca interna della giacca oppure in altro luogo caldo e protetto.**

## <span id="page-8-1"></span>**2.3 Inserimento e rimozione di una scheda SD**

La fotocamera è dotata di una memoria interna da, che consente registrare le sequenze video e le immagini acquisite. Si può anche espandere la capacità della memoria usando una scheda memoria optional SD (Secure Digital) per archiviare più file.

- 1. Assicurarsi sempre che la fotocamera sia spenta prima di inserire o rimuovere una scheda memoria.
- 2. Inserire la scheda memoria SD con il corretto orientamento, come mostrato nell'illustrazione.
- 3. Chiudere il coperchio scomparto batterie / alloggio scheda SD. Assicurarsi che la fotocamera sia spenta prima di rimuovere la scheda memoria SD. Premere leggermente sul lato della scheda memoria che uscirà.

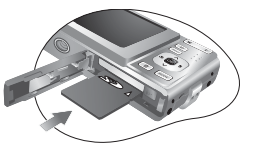

- **Assicurasi di formattare la scheda memoria SD usando questa fotocamera prima dell'uso iniziale.** 
	- **Per prevenire l'eliminazione accidentale dei dati dalla scheda SD, far scorrere la linguetta di protezione scrittura (sul lato della scheda memoria SD) sulla posizione di "BLOCCO".**

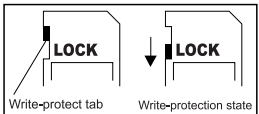

- **Per salvare, modificare o cancellare i dati di una scheda memoria SD, è necessario sbloccare la scheda.**
- **Sono supportate le schede memoria SD delle seguenti dimensioni: 64 MB, 128 MB, 256 MB, 512 MB, 1 GB e 2 GB . La fotocamera è compatibile con schede memoria SD prodotte da Panasonic, Toshiba, e Sandisk. Mettersi in contatto con il rivenditore locale per informazioni sull'acquisto.**

## <span id="page-10-0"></span>**3 Uso della fotocamera**

#### <span id="page-10-1"></span>**3.1 Navigatore**

Si può usare il Navigatore con controllo a quattro vie ed un tasto **OK** per accedere ai numerosi controlli della fotocamera.

- 1. Su oppure Esecuzione video / Registrazione video
- 2. Modalità di fuoco o Sinistra <
- 3. Giù  $\blacktriangledown$
- 4. Modalità Flash o Destra ▶<br>5 OK
- 5. OK

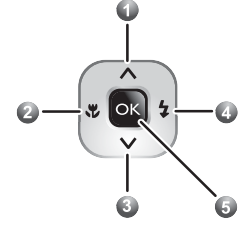

### <span id="page-10-2"></span>**3.2 Informazioni del monitor LCD (in modalità di registrazione)**

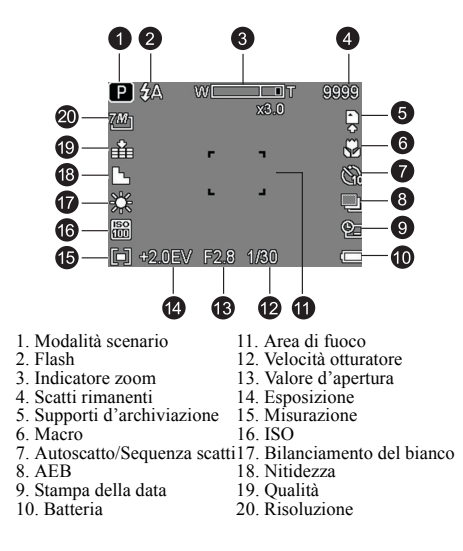

#### <span id="page-11-0"></span>**3.3 Preparazione**

#### <span id="page-11-1"></span>**3.3.1 Accezione e spegnimento**

- Premere il tasto  $\begin{bmatrix} \begin{pmatrix} 1 \\ 2 \end{pmatrix} \end{bmatrix}$  finché la fotocamera digitale si accende. Oppure si può premere il tasto  $\lceil \square \rceil$  per accendere la fotocamera quando è spenta.
- Per spegnerla, premere di nuovo il tasto  $\lceil \binom{1}{r} \rceil$ .

#### <span id="page-11-2"></span>**3.3.2 Scelta della lingua**

- 1. Premere **MENU**, e poi premere  $\lceil \bigtriangleup \rceil / \lceil \bigtriangleup \rceil$  per portarsi al menu Impostazioni.
- 2. Premere **OK**.
- 3. Premere  $\begin{bmatrix} \triangle \\ 0 \end{bmatrix}$  o  $\begin{bmatrix} \blacktriangledown \\ \blacktriangledown \end{bmatrix}$  per portarsi a **Lingua**, e poi premere  $\begin{bmatrix} \triangle \\ 0 \end{bmatrix}$  o **OK** per selezionare la lingua voluta.
- 4. Premere **OK**.

#### <span id="page-11-3"></span>**3.3.3 Impostazione di data e ora**

- 1. Premere **MENU**, e poi premere  $\lceil \bigtriangleup \rceil / \lceil \bigtriangledown \rceil$  per portarsi al menu Impostazioni.
- 2. Premere **OK**.
- 3. Premere  $\lceil \blacktriangle \rceil$  o  $\lceil \blacktriangledown \rceil$  per portarsi a **Data e Ora**, e poi premere  $\lceil \blacktriangleright \rceil$  o **OK** per selezionare la data e l'ora voluta.
- 4. Premere  $\lceil \blacktriangleleft \rceil / \lceil \blacktriangleright \rceil$  per selezionare i campi di anno, mese, giorno, ore e formato data.
	- Per aumentare un valore premere  $\lceil \blacktriangle \rceil$ .
	- Per diminuire un valore premere  $\lceil \blacktriangledown \rceil$ .
	- **•** L'ora è visualizzata nel formato delle 24 ore.
- 5. Premere **OK**.

#### <span id="page-11-4"></span>**3.3.4 Modalità Istantanea**

#### <span id="page-11-5"></span>**3.3.4.1 Iniziare ad acquisire immagini**

- 1. Premere per più di un secondo il tasto  $\lceil (1) \rceil$  per accendere la fotocamera.
- 2. Comporre l'immagine sul display LCD in modalità Istantanea.
- 3. Eseguire una mezza pressione del tasto otturatore (1), poi premerlo completamente (2).
	- **•** La mezza pressione del tasto otturato avvia la procedura automatica di messa a fuoco e di regolazione dell'esposizione.
	- **•** La cornice dell'area di fuoco diventa di colore verde quando l'inquadratura è messa a fuoco ed è stata determinata l'esposizione.

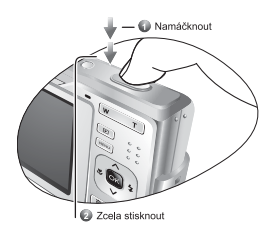

**Italiano**

- **•** Quando la messa fuoco o l'esposizione non è adatta, la cornice dell'area di fuoco diventa di colore rosso.
- **Premere il tasto D** per rivedere l'ultima immagine acquisita. Premere il tasto **D** per **tornare alla modalità Istantanea.**
	- **Il display LCD si scurisce in presenza di luce diretta del sole oppure di forte illuminazione. Questo fenomeno non indica un guasto.**
	- **Tenere sempre ben ferma la fotocamera per impedire alle immagini di andare fuori fuoco quando si preme il tasto otturatore. Questo è particolarmente importante quando si fotografa in condizioni di scarsa illuminazione, e la fotocamera riduce la velocità dell'otturatore per assicurare l'esposizione appropriata delle immagini.**

#### <span id="page-12-0"></span>**3.3.5 Uso del flash**

Il flash non serve solo ad acquisire immagini quando le condizioni di luce sono insufficienti, ma anche quando il soggetto è in ombra o in controluce. Premere il tasto Flash per passare ciclicamente tra le varie modalità del flash. Il flash non funzionerà in modalità di sequenza scatti o di registrazione filmati.

- 1. Accendere la fotocamera ed impostarla in modalità di registrazione.
- 2. La pressione del tasto Flash fa cambiare la modalità del flash. Ogni volta che è premuto il tasto Flash, l'icona del flash cambia.

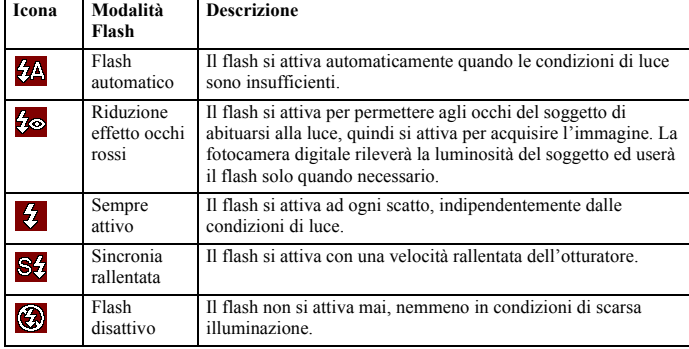

3. Premere il tasto otturatore per acquisire la foto.

#### <span id="page-12-1"></span>**3.3.6 Uso dell'autoscatto e della sequenza scatti**

Usare l'autoscatto per impostare un ritardo dalla pressione del tasto otturatore all'acquisizione dell'immagine. Usare la sequenza scatti per registrare foto in sequenza continuata.

- 1. Accendere la fotocamera ed impostarla in modalità di registrazione.
- 2. Aprire il menu REC (Registrazione). Usare  $\lceil \bigwedge \rceil / \lceil \bigwedge \rceil$  per selezionare **Modo guida** dal menu REC (Registrazione).
- 3. Cambiare le impostazioni. Premere  $\left[\begin{array}{c} \blacktriangle \\ \end{array}\right] / \left[\begin{array}{c} \blacktriangledown \\ \blacktriangledown \end{array}\right]$  per selezionare la modalità operativa e poi **OK**.
- 4. Premere il tasto otturatore per acquisire la foto.

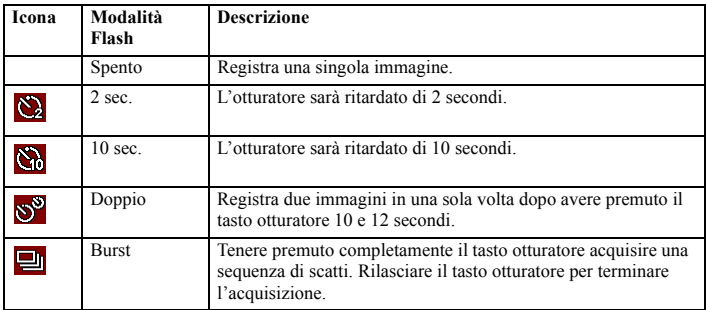

#### <span id="page-13-0"></span>**3.3.7 Usare la funzione zoom**

La foto camera ha una combinazione di zoom ottico e zoom digitale che consente di ingrandire soggetti lontani oppure di ridurre per ottenere uno scatto grandangolare.

Lo zoom ottico è ottenuto meccanicamente regolando l'obiettivo della fotocamera. Lo zoom digitale ingrandisce o riduce le immagini usando una procedura software.

- 1. Eseguire l'impostazione zoom e poi puntare la fotocamera sul soggetto.
- 2. Premere il tasto zoom (**W**/**T**) per comporre l'inquadratura. [W]: riduzione per scatti grandangolari

[T]: ingrandimento per scatti telescopici.

- **•** Quando si preme il tasto zoom, sul display LCD appare la barra dello zoom.
- **•** Quando il fattore dello zoom ottico è al massimo, la zoomata si fermata temporaneamente. Premere di nuovo il tasto [T] e la fotocamera passa automaticamente allo zoom digitale e la zoomata continua.
- **•** Lo zoom ottico può esser usato durante la registrazione dei filmati.
- 3. Premere il tasto otturatore per acquisire la foto.

#### <span id="page-13-1"></span>**3.4 Opzioni del menu**

#### <span id="page-13-2"></span>**3.4.1 Cambiare la modalità**

In modalità REC (Registrazione) si possono registrare immagini ed audio. Con la modalità PLAY (Esecuzione) si possono riprodurre, eliminare o modificare le immagini sul display LCD.

#### <span id="page-13-3"></span>**3.4.1.1 Passare tra la modalità REC (Registrazione) e PLAY (Esecuzione)**

- **•** In modalità REC (Registrazione), premere il tasto d'esecuzione per passare alla modalità PLAY (Esecuzione).
- **•** In modalità PLAY (Esecuzione), premere il tasto d'esecuzione oppure il tasto MODE (Modalità) per passare alla modalità REC (Registrazione).

#### <span id="page-14-0"></span>3.4.1.2 Selezionare la modalità Scenario

- 1. Impostare la fotocamera sulla modalità REC (Registrazione).
- 2. Premere il tasto **MODE** (Modalità) per mostrare le opzioni della modalità Scenario.
- 3. Usare il controllo a quattro vie per selezionare la modalità desiderata e premere **OK** per confermare l'impostazione.

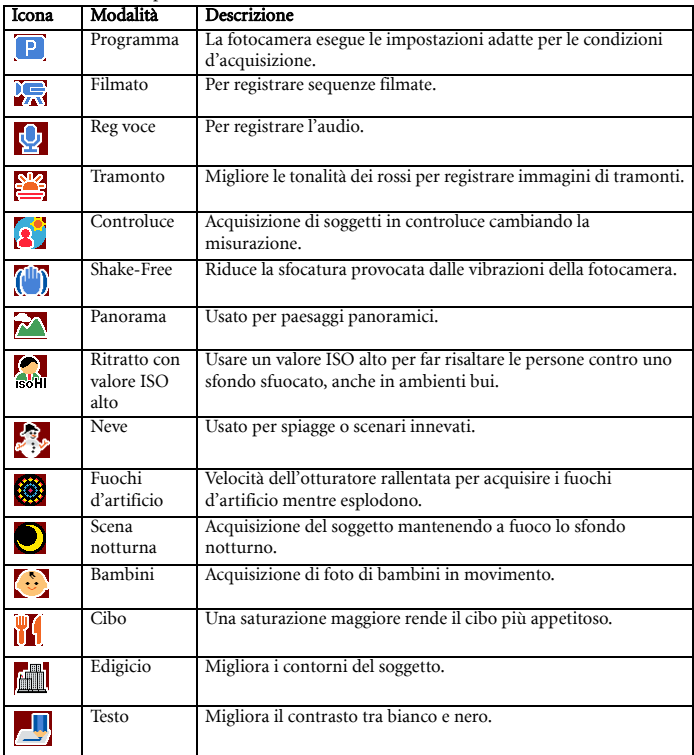

**• Più alto è il valore ISO, più grana si vedrà nell'immagine.**

#### <span id="page-15-0"></span>**3.4.2 Usa dei menu**

Quando è visualizzato un menu, il controllo a quattro vie ed il tasto **OK** sono usati per eseguire le impostazioni desiderate.

- 1. Accendere la fotocamera ed impostarla in modalità di registrazione.
- 2. Premere il tasto **MENU** per visualizzare il menu.
- 3. Premere  $\lceil \bigwedge \rceil / \lceil \bigwedge \rceil$  per selezionare una voce di menu.
- 4. Premere  $\lceil \blacktriangle \rceil / \lceil \blacktriangledown \rceil$  per cambiare l'impostazione.
- 5. Premere il tasto **MENU** o il tasto **OK** per salvare le impostazioni e chiudere il menu.

#### <span id="page-15-1"></span>**3.4.2.1 Elenco del menu REC (Registrazione) (fotografia)**

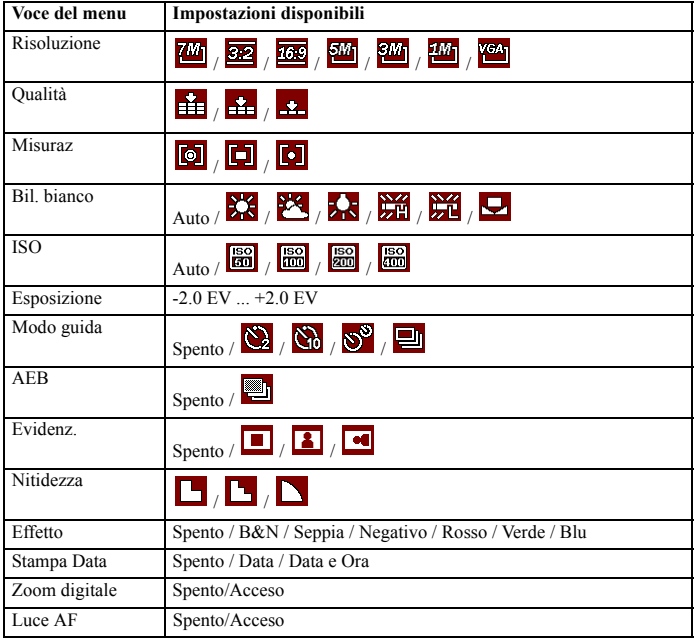

| Voce del menu | Impostazioni disponibili                                                                                                |
|---------------|----------------------------------------------------------------------------------------------------|
| Dim. film     | 國<br>20<br>640                                                                                                    |
| Misuraz       | $\blacksquare$ , $\blacksquare$<br>$\lceil 0 \rceil$                                                                    |
| Bil. bianco   | $\mathbf{H}_{\text{Auto}}/\mathbf{X}/\mathbf{Z}/\mathbf{Z}$ , $\mathbf{H}$ , $\mathbf{H}$ , $\mathbf{H}$ , $\mathbf{H}$ |

<span id="page-16-0"></span>**3.4.2.2 Elenco del menu REC (Registrazione) (filmato)**

#### <span id="page-16-1"></span>**3.4.3 Menu Impostazioni**

- 1. Accendere la fotocamera ed impostarla in modalità REC (Registrazione) o PLAY (Esecuzione).
- 2. Premere il tasto **MENU** per aprire il menu REC (Registrazione) o PLAY (Esecuzione). Il menu dipende dal tipo di modalità, REC (Registrazione) o PLAY (Esecuzione).
- 3. Premere il controllo a quattro vie per selezionare **Impostazione: Enter** e poi premere il tasto **OK** per visualizzare il menu Impostazioni.
- 4. Premere  $\lceil \blacktriangle \rceil / \lceil \blacktriangledown \rceil$  per selezionare una voce di menu e poi premere il tasto  $\lceil \blacktriangleright \rceil$  o il tasto **OK** per aprire il menu secondario.
- 5. Premere  $\left[\begin{array}{c} \blacktriangle \\ \end{array}\right] / \left[\begin{array}{c} \blacktriangledown \end{array}\right]$  per selezionare una opzione e poi premere il tasto **OK** per applicare l'impostazione.
- 6. Premere il tasto **MENU** per chiudere il menu.

#### <span id="page-16-2"></span>**3.4.3.1 Elenco del menu Impostazioni**

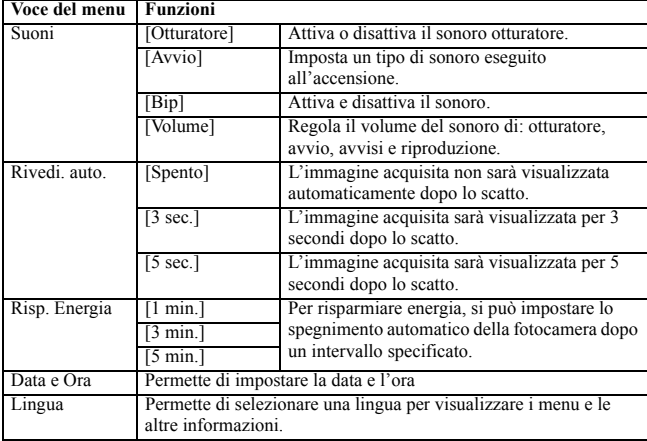

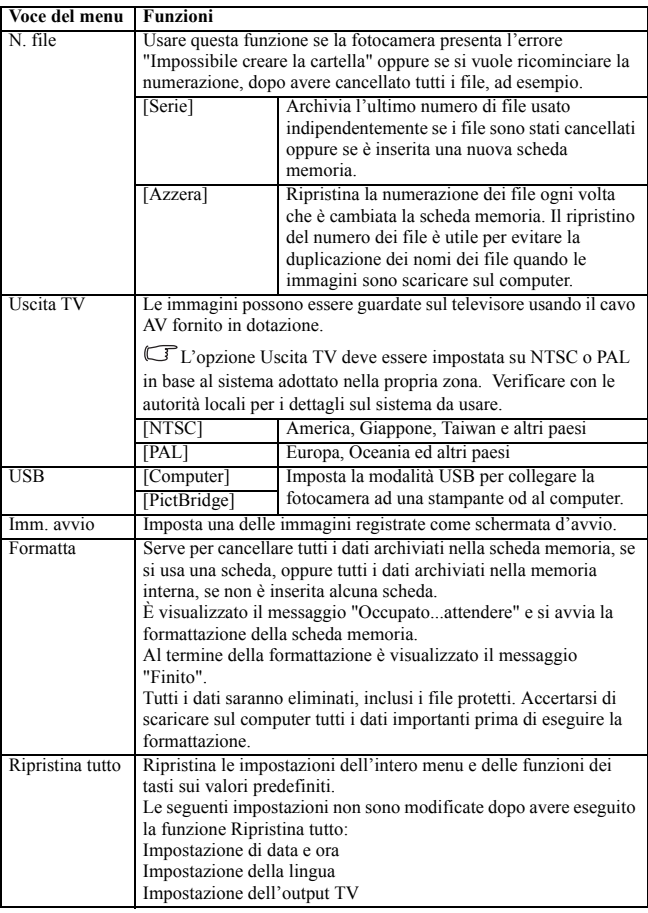

## <span id="page-17-0"></span>**3.5 Registrazione di sequenze filmate**

- 1. Accendere la fotocamera ed impostarla in modalità Filmato.
- 2. Comporre l'inquadratura sul display LCD.
	- **•** Puntare l'area di fuoco sul soggetto che si vuole acquisire.
- **•** Il display LCD visualizza la durata di registrazione disponibile.
- 3. Avviare la registrazione.
	- **•** Premere il tasto otturatore per avviare la registrazione.
	- **•** Usare il tasto zoom per regolare le dimensioni dell'immagine.
	- **•** Il bilanciamento del bianco è impostato e bloccato sulle impostazioni del primo fotogramma.
- **Il sonoro non può essere registrato mentre è premuto il tasto zoom.** 
	- **Lo zoom ottico può esser usato durante la registrazione dei filmati.** 
		- 4. Terminare la registrazione.
			- **•** Premere di nuovo il tasto otturatore per terminare la registrazione.
			- **•** La fotocamera terminerà automaticamente la registrazione quando la capacità della memoria è stata esaurita.

#### <span id="page-18-0"></span>**3.6 Registrazione di sequenza audio**

- 1. Accendere la fotocamera ed impostarla in modalità di registrazione audio.
- 2. Premere il tasto otturatore per avviare la registrazione.
	- **•** L'audio è registrato dal microfono della fotocamera. Prestare attenzione a non toccare il microfono durante la registrazione.
- 3. Premere di nuovo il tasto otturatore per terminare la registrazione.
	- **•** La fotocamera terminerà automaticamente la registrazione quando la capacità della memoria è stata esaurita.

#### <span id="page-18-1"></span>**3.7 Altre funzioni di registrazione**

#### <span id="page-18-2"></span>**3.7.1 Impostazione della qualità**

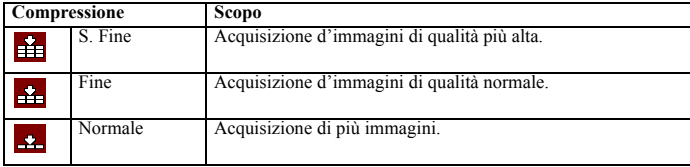

#### <span id="page-18-3"></span>**3.7.2 Impostazione della misurazione**

La fotocamera mette a disposizione 3 diverse opzioni di misurazione.

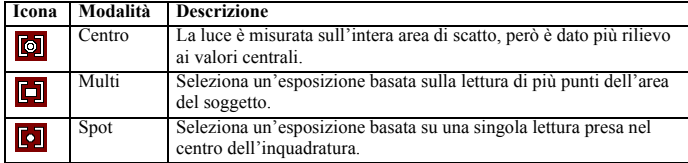

#### <span id="page-19-0"></span>**3.7.3 Impostazione del bilanciamento del bianco**

Regolare il bilanciamento del bianco per adattarsi alle varie sorgenti luminose, come luce del sole, illuminazione incandescente (tungsteno) o illuminazione fluorescente.

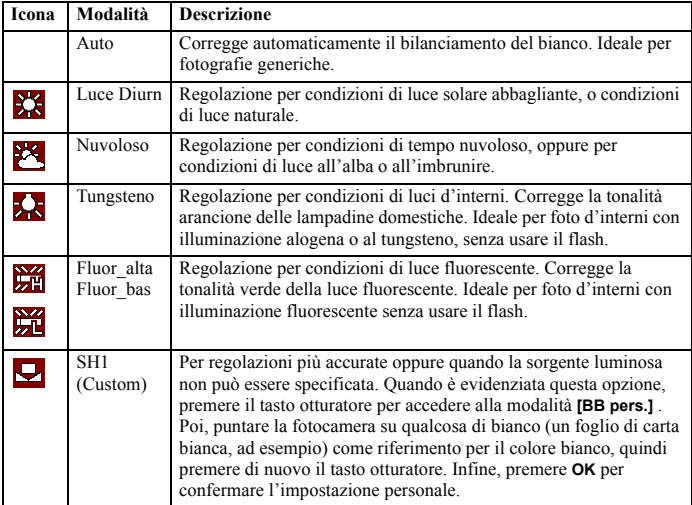

#### <span id="page-19-1"></span>**3.7.4 Impostazione del valore ISO**

Con l'impostazione iniziale, la sensibilità ISO è impostata automaticamente in base alla luminosità del soggetto.

**• Un valore ISO alto aumenta i disturbi all'immagine. Per ottenere immagini pulite, usare i valori ISO più bassi possibile.**

#### <span id="page-19-2"></span>**3.7.5 Impostazione dell'esposizione**

Impostare manualmente il valore d'esposizione per compensare condizioni insolite di luce come luce indiretta in interni, sfondi scuri, e forti controluce.

#### <span id="page-19-3"></span>**3.7.6 Impostazione della funzione AEB**

La funzione AEB (Auto Exposure Bracketing) acquisisce 3 immagini in sequenza, ciascuna della quali con un'impostazione diversa dell'esposizione: esposizione corretta, sottoesposta e sovraepsosta.

#### <span id="page-20-0"></span>**3.7.7 Impostazione dell'evidenziazione**

Fa risaltare il soggetto rispetto ciò che lo circonda. Il soggetto sarà messo a fuoco in tre modi diversi:  $\sqrt{\phantom{a}}$ 

#### <span id="page-20-1"></span>**3.7.8 Impostazione della nitidezza**

Si può selezionare se l'immagine avrà dei contorni distinti o attenuati.

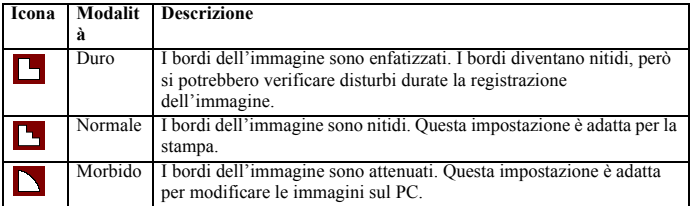

#### <span id="page-20-2"></span>**3.7.9 Impostazione degli effetti fotografici**

Si possono aggiungere effetti speciali all'immagine in modalità REC (Registrazione) o in modalità PLAY (Esecuzione).

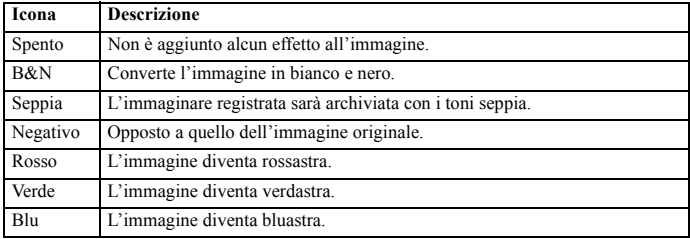

#### <span id="page-20-3"></span>**3.7.10 Impostazione della stampa della data**

La funzione Stampa data può essere usata per aggiungere la data alle immagini come sono acquisite.

#### <span id="page-20-4"></span>**3.7.11 Impostazione della luce AF**

La luce AF consente di acquisire immagini in condizioni di scarsa illuminazione.

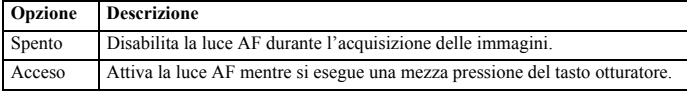

#### <span id="page-21-0"></span>**3.8 Riproduzione**

#### <span id="page-21-1"></span>**3.8.1 Riproduzione delle immagini**

- 1. Accendere la fotocamera ed impostarla in modalità PLAY (Esecuzione).
	- **•** Sul display LCD appare l'icona l'ultima immagine acquisita.
	- **•** Se non ci sono immagini archiviate, appare il messaggio **[Nessuna immagine]**.
- 2. Premere il controllo a quattro vie.
	- **[**  $\triangleleft$  ] visualizza l'immagine precedente.
	- [ $\blacktriangleright$ ] visualizza l'immagine successiva.

<span id="page-21-2"></span>**• Tenendo premuto [4] o [b] si scorre rapidamente tra le immagini.** 

#### **3.8.2 Riproduzione di sequenze video**

- 1. Accendere la fotocamera ed impostarla in modalità PLAY (Esecuzione).
- 2. Premere  $\lceil \bigwedge \rceil$  o  $\lceil \bigwedge \rceil$  per selezionare la sequenza video che si vuole riprodurre.
- 3. Avviare la riproduzione.
	- Premere  $\lceil \blacktriangle \rceil$  per avviare l'esecuzione della sequenza filmata.
	- Premere  $\lceil \blacktriangledown \rceil$  per terminare l'esecuzione della sequenza filmata, oppure premere [ $\triangle$ ] per metterla in pausa. Quando la sequenza filmata è messa in pausa, premere di nuovo  $\lceil \blacktriangle \rceil$  per riavviarla.

**• Durante la riproduzione del filmato, premere [ ] per andare avanti veloce, oppure premere [ ] per andare indietro veloce.**

**• Premere l'otturatore per acquisire la fotografia dalla sequenza filmata mentre è in pausa.**

#### <span id="page-21-3"></span>**3.8.3 Ingrandimento e ritaglio di una fotografia**

- 1. Accendere la fotocamera ed impostarla in modalità PLAY (Esecuzione).
- 2. Selezionare un'immagine.
	- Premere  $\lceil \bigwedge \rceil$  o  $\lceil \bigwedge \rceil$  per selezionare l'immagine che si vuole ingrandire i ritagliare.
	- **•** Solo le fotografie possono essere ingrandite e ritagliate.
- 3. Ingrandimento dell'immagine
	- **•** Premere **[T]** per ingrandire l'immagine e sarà visualizzata la porzione centrale. Usare le frecce per vedere le altre parti dell'immagine ingrandita.
	- **•** Premere il tasto **MENU** per tornare alle dimensioni normali.
- 4. Ritagliare l'immagine.
	- **•** Premere il tasto **OK** per impostare il ritaglio dell'immagine.
- 5. Salvare l'immagine.
	- **•** Premere di nuovo il tasto **OK** per ritagliare l'immagine selezionata e salvarla come una nuova.
- <span id="page-22-0"></span>1. Accendere la fotocamera ed impostarla in modalità PLAY (Esecuzione).
- 2. Premere il tasto zoom **[W]**, è visualizzata una schermata di miniature.
- 3. Usare il controllo a quattro vie per selezionare l'immagine desiderata e poi premere **[T]** o il tasto **OK** per visualizzare a schermo intero l'immagine selezionata.

#### <span id="page-22-1"></span>**3.8.5 Riproduzione di una presentazione**

- 1. Accendere la fotocamera ed impostarla in modalità PLAY (Esecuzione).
- 2. Accedere alla presentazione.
	- **•** Premere il tasto **MENU**, usare il controllo a quattro vie (\*\*\*) per selezionare Slide Show e poi premere il tasto **OK**.
- 3. Cambiare le impostazioni della presentazione.
	- **•** Usare controllo a quattro vie per impostare

l'intervallo della presentazione  $\odot$ , la

musica  $\left(\frac{1}{2}\right)$ , gli effetti  $\rightarrow$  e la funzione di

ripetizione  $\circlearrowleft$ .

- **•** L'intervallo può essere impostato tra 1 e 10 secondi.
- 4. Eseguire la presentazione.
	- **•** Premere il tasto **OK** per avviare la presentazione.
	- **•** Durante la presentazione, premere il tasto **OK** per mettere in pausa e premere di nuovo il tasto **OK** per riprendere la presentazione.

#### <span id="page-22-2"></span>**3.8.6 Eliminazione di un singolo file o di tutti i file**

- 1. Accendere la fotocamera ed impostarla in modalità PLAY (Esecuzione).
- 2. Aprire il menu.
	- **•** Premere il tasto **MENU**, poi usare il controllo a quattro vie per selezionare **Elimina e** premere il tasto **OK**.
- 3. Premere  $\lceil \triangle \rceil$  o  $\lceil \triangledown \rceil$  per selezionare **[Singola]** e poi premere il tasto **OK**.
	- **•** Per eliminare tutte le immagini, selezionare **[Tutto]** e premere due volte il tasto **OK**.
- 4. Premere  $\lceil \bigwedge e \rceil$  degreeselezionare l'immagine che si vuole eliminare.
- 5. Premere il tasto **OK** per eliminare l'immagine.
- **•** Ripetere le fasi dei punti 4 e 5 per eliminare altre immagini.
- **Per eliminare rapidamente l'immagine correntemente visualizzata:**
	- 1. Selezionare l'immagine che si vuole eliminare.
	- 2. Premere il tasto **Elimina** per visualizzare un messaggio di conferma.
	- 3. Premere il tasto **OK** per eliminare l'immagine correntemente visualizzata.
	- **Le immagini protette non possono essere eliminate con questa funzione.**

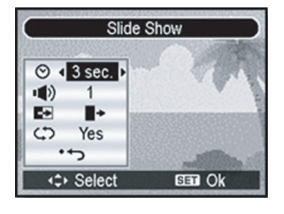

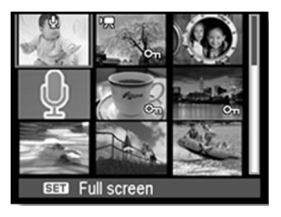

#### <span id="page-23-0"></span>**3.8.7 Impostazione della stampa DPOF**

L'impostazione DPOF (Digital Print Order Format) consente di selezionare anticipatamente usando la fotocamera - le immagini della scheda memoria da stampare e di specificare il numero di copie. È molto comoda per inviare le immagini ad un laboratorio di stampa oppure per stamparle direttamente usando una stampante compatibile.

- 1. Accendere la fotocamera ed impostarla in modalità PLAY (Esecuzione).
- 2. Aprire il menu.
	- **•** Premere il tasto **MENU**, poi usare il controllo a quattro vie per selezionare **DPOF**

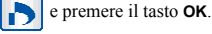

- 3. Premere  $\lceil \triangle \rceil$  o  $\lceil \blacktriangledown \rceil$  per selezionare **[Singola]** e poi premere il tasto **OK**.
	- **•** Per impostare l'impostazione DPOF per tutte le immagini, selezionare **[Tutto]** a questo punto della procedura.
	- **•** Per ripristinare tutte le impostazioni DPOF sui valori iniziali predefiniti, selezionare **[Azzera]** a questo punto della procedura.
- 4. Premere  $\lceil \cdot \cdot \rceil$  o  $\lceil \cdot \cdot \rceil$  per selezionare l'immagine che si vuole stampare e poi premere il tasto **OK**.
- 5. Impostare il numero di copie
	- Premere  $\lceil \bigwedge \rceil$  o  $\lceil \bigwedge \rceil$  per specificare il numero di copie.
	- **•** Il numero di copie può essere impostato da 0 a 30.
	- **•** Per annullare le impostazioni DPOF di questa immagine, impostare il numero di copie su 0.
- 6. Stampare la stampa della data  $\circ$ 
	- Premere  $\lceil \blacktriangledown \rceil$  e poi premere  $\lceil \blacktriangle \rceil$  o  $\lceil \blacktriangleright \rceil$  per impostare o annullare la stampa della data dell'immagine corrente.
	- **•** Ripetere le fasi dei punti da 4 a 6 per l'impostazione di altre immagini per la stampa.
- 7. Premere [ ] e poi premere il tasto **OK** per applicare l'impostazione, oppure premere il tasto **MENU** per annullare.
- 8. Dopo avere impostato tutte le immagini, selezionare **e e** premere il tasto **OK** per applicare le impostazioni.

#### <span id="page-23-1"></span>**3.8.8 Altre funzioni di riproduzione**

Si possono anche seguire la protezione (blocco) delle immagini, la modifica delle immagini, la copia dei file, oppure si può accedere al menu Impostazioni per altre opzioni. Per fare questo, premere il tasto **MENU** in modalità PLAY (Esecuzione) e selezionare una funzione.

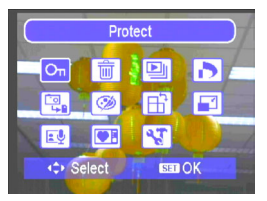

## <span id="page-24-0"></span>**4 Funzioni che dipendono dal PC**

#### <span id="page-24-1"></span>**4.1 Pacchetto software**

La fotocamera è fornita con il software che segue. Fare riferimento alle informazioni allegate ai relativi CD per installare il software.

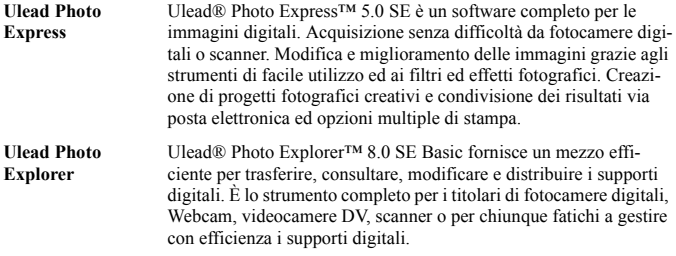

#### <span id="page-24-2"></span>**4.2 Trasferimento di file al computer**

Usare un cavo USB per stabilire il collegamento USB tra fotocamera e computer; dopodiché si può usare il computer per condividere le immagini o le sequenze video acquisite con i famigliari o gli amici tramite posta elettronica o pubblicazione sul Web. Si prega di notare che prima di iniziare l'installazione del software, è necessario controllare che il proprio sistema soddisfi i requisiti sotto elencati.

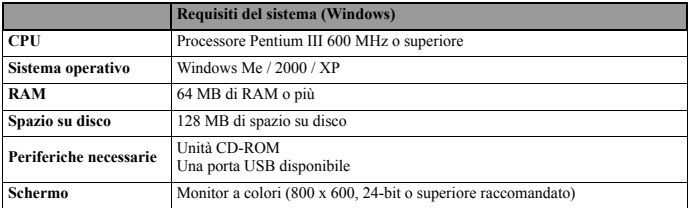

#### <span id="page-25-0"></span>**4.2.1 Fase1: Collegamento della fotocamera digitale al computer**

- 1. Collegare il cavo USB fornito in dotazione e alla porta USB del computer ed accendere la fotocamera.
- 2. Il display LCD si spegne quando è stata completata la connessione al computer.

#### <span id="page-25-1"></span>**4.2.2 Fase 2: Scaricare immagini o sequenze video**

Quando la fotocamera è accesa e collegata al computer, è considerata come una unità disco, esattamente come l'unità floppy o CD. I file possono essere scaricati (trasferiti) copiando le immagini dal "Disco rimovibile" al disco rigido del computer.

#### **Windows**

Aprire il "disco rimovibile" e fare doppio clic sulla cartella DCIM per aprirla e visualizzare altre cartelle. Le immagini si trovano all'interno di queste cartelle. Selezionare le foto o le sequenze video desiderate, e poi scegliere "Copia" dal menu "Modifica". Aprire la cartella di destinazione e scegliere "Incolla" dal menu "Modifica" Si può anche eseguire un trascinamento selezione dalla fotocamera digitale alla cartella di destinazione.

- $\overline{\mathbb{G}}$  È preferibile usare un lettore scheda per trasferire i file della scheda memoria (scelta rac**comandata).**
	- **Nel pacchetto software non sono incluse applicazioni per la riproduzione video. Assicurarsi che sul computer sia installata una applicazione di riproduzione video.**

# <span id="page-26-0"></span>**5 Risoluzione dei problemi**

Fare riferimento ai problemi ed alle loro soluzioni, elencate di seguito, prima di inviare la fotocamera per riparazioni. Se il problema persiste, mettersi in contatto con il rivenditore oppure con il Centro assistenza locale.

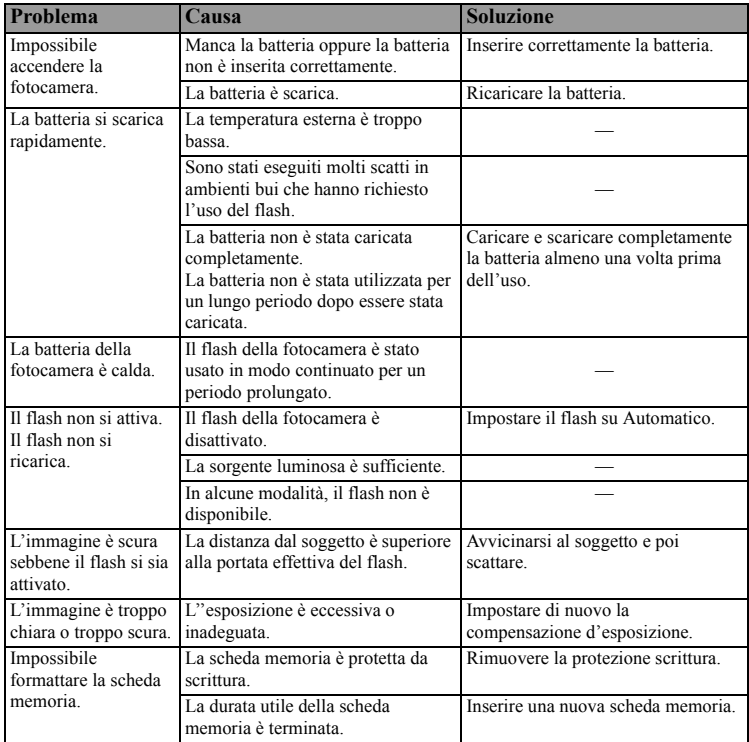

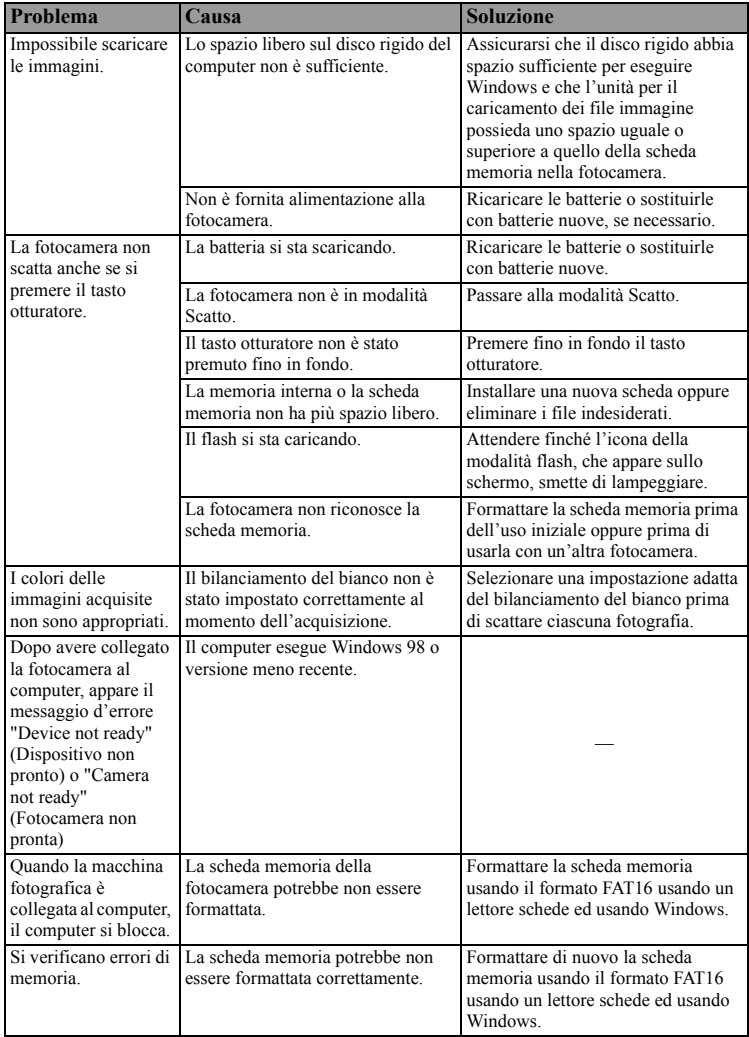

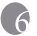

# <span id="page-28-0"></span>**6 Specifiche**

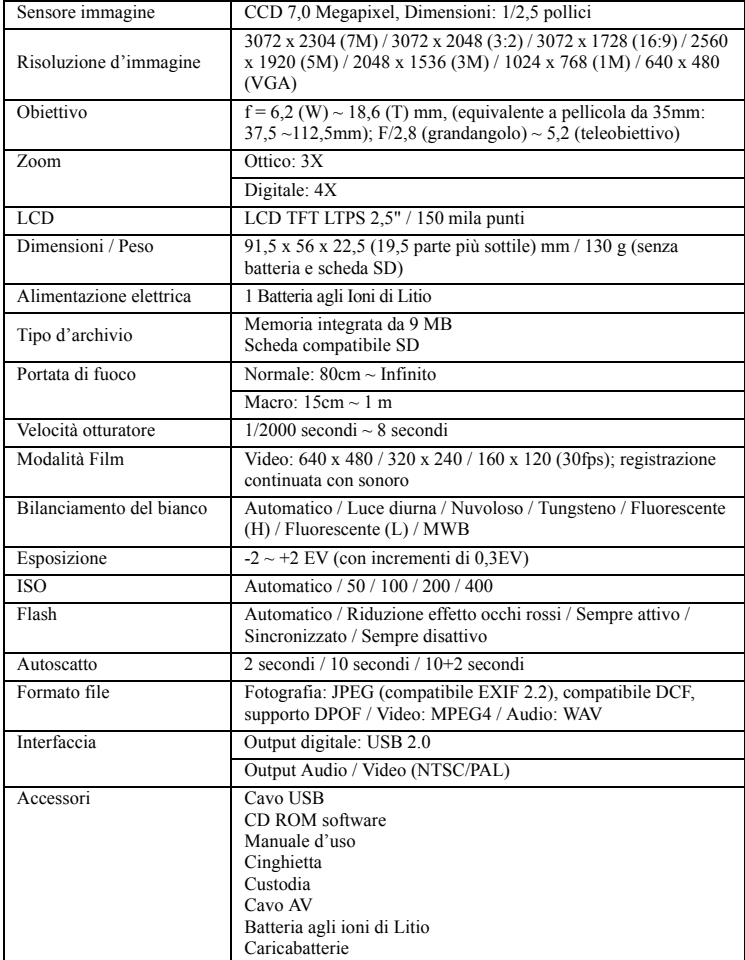

6\* Il design e le specifiche sono soggetti a cambiamenti senza preavviso.

# **7 Informazioni sul supporto tecnico**

# Supporto tecnico

Se si riscontrano problemi, o se si hanno quesiti sulla fotocamera , visitare il seguente sito per ottenere assistenza:

#### http://support.BenQ.com

Per ottenere aggiornamenti gratuiti del driver, informazioni sul prodotto e notizie sulle novità, visitare il seguente sito:

#### http://www.BenQ.com